[Podręcznik użytkownika](http://support.edokumenty.eu/trac/wiki/NewBusinessAdmin) > Zarządzanie uprawnieniami w sprawach, dokumentach etc.

## **Zarządzanie uprawnieniami w sprawach, dokumentach etc.**

Zarządzanie uprawnieniami do pojedynczych elementów, lub grup elementów (takich jak teczki, dzienniki etc.) odbywa się w oknie wywoływanym z poziomu elementu lub w dedykowanej zakładce.

Stałymi elementami okna/zakładki zarządzania uprawnieniami są:

- lista, z której wybieramy, kogo chcemy uprawnić pojedynczego użytkownika, czy grupę użytkowników
- okno, w którym zaznaczamy konkretnych użytkowników lub grupy (w zależności od wyboru z listy powyżej)
- okno **Uprawnieni**, w którym przyznajemy/odbieramy uprawnienia pojedynczym osobom/grupom
- nawigacja między oknami strzałki, za pomocą przenosimy elementy między oknami
- sekcja **Uprawnienia** zawierająca listę dostępnych uprawnień poprzedzoną checkboxami. Po kliknięciu elementu na liście **Uprawnieni** i zaznaczeniu chechboxa przyznajemy uprawnienie danej osobie/grupie. Chcąc odebrać uprawnienie, odznaczamy checkboxa.

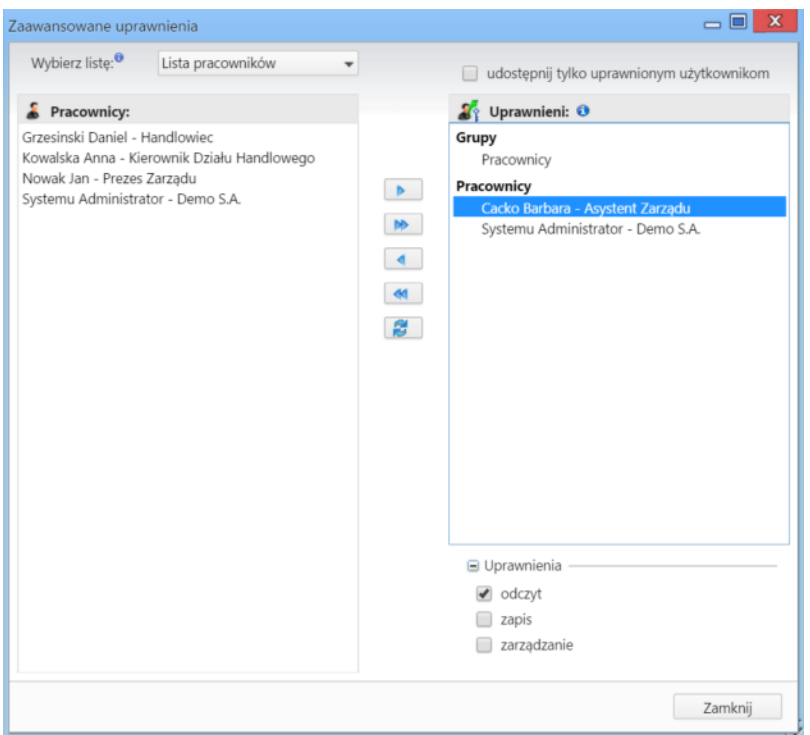

*Przykładowe okno zarządzania uprawnieniami*

Domyślnie wszystkie osoby, którym nie odebrano pojedynczych uprawnień na kartotece/obiekcie, mają przypisany pewien domyślny zestaw uprawnień wynikający z powiązania z innym elementem, tzn., jeśli np. dodamy dokument do sprawy lub powiążemy go z klientem, wszyscy użytkownicy mający dostęp do sprawy/klienta będą mogli ten dokument przeczytać i edytować. Podobnie w przypadku spraw zakładanych w teczkach. Zestaw tych uprawnień możemy jednak modyfikować przenosząc osobę/grupę na listę **Uprawnieni** i zaznaczając/odznaczając odpowiednie checkboxy w sekcji **Uprawnienia**. W ten sposób możemy także udostępniać pojedyncze elementy osobom lub grupom, które nie mają dostępu np. do teczki, w której założyliśmy sprawę lub dokumentu powiązanego z klientem, którego nie widzi dany pracownik.

## **Przykład**

Jako główny księgowy dodaliśmy dokument do sprawy. Sprawa została utworzona w teczce, do której dostęp ma dział księgowości, zatem wszyscy pracownicy tego działu mogą ją otworzyć. Jeśli chcemy odebrać jednemu pracownikowi możliwość odczytu tego dokumentu:

- klikamy ikonę **Zaawansowane uprawnienia** na dokumencie
- zaznaczamy nazwę pracownika na liście i klikamy strzałkę w prawo
- zaznaczamy pracownika na liście **Uprawnieni**, po czym odznaczamy wszystkie checkboxy w sekcji **Uprawnienia**.

Takie ustawienia sprawią, że pracownik będzie miał dostęp do sprawy, jednak nie zobaczy tego konkretnego dokumentu.